# How to Use OBS Screen Recording Software

This can be used to record interactive lectures and presentations. The software is free called OBS.

Instructions for downloading/installing and using OBS is included in this presentation

### Download

- 1. Go to the website<https://obsproject.com/>
- 2. Select your platform and download the installer

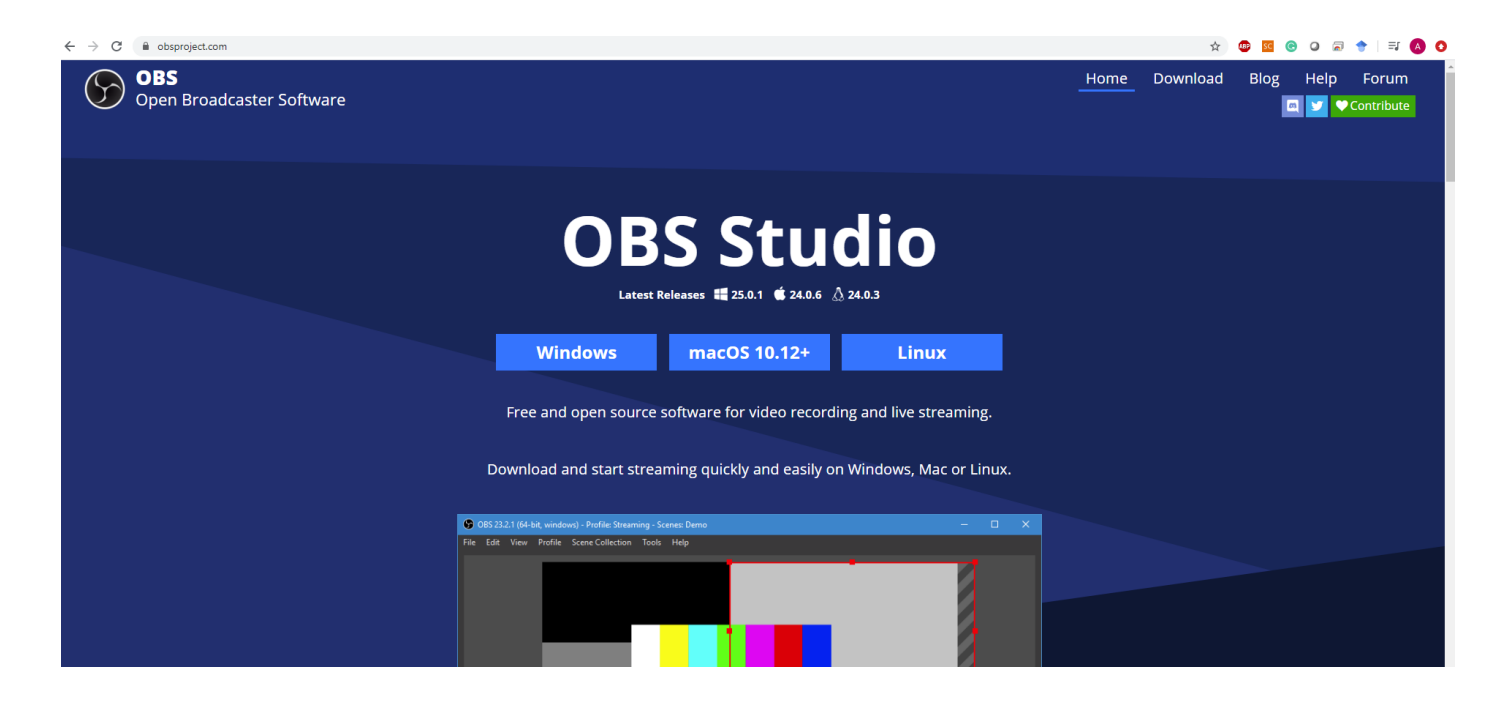

## Download

#### 3. Run the downloaded executable file and complete the installation process.

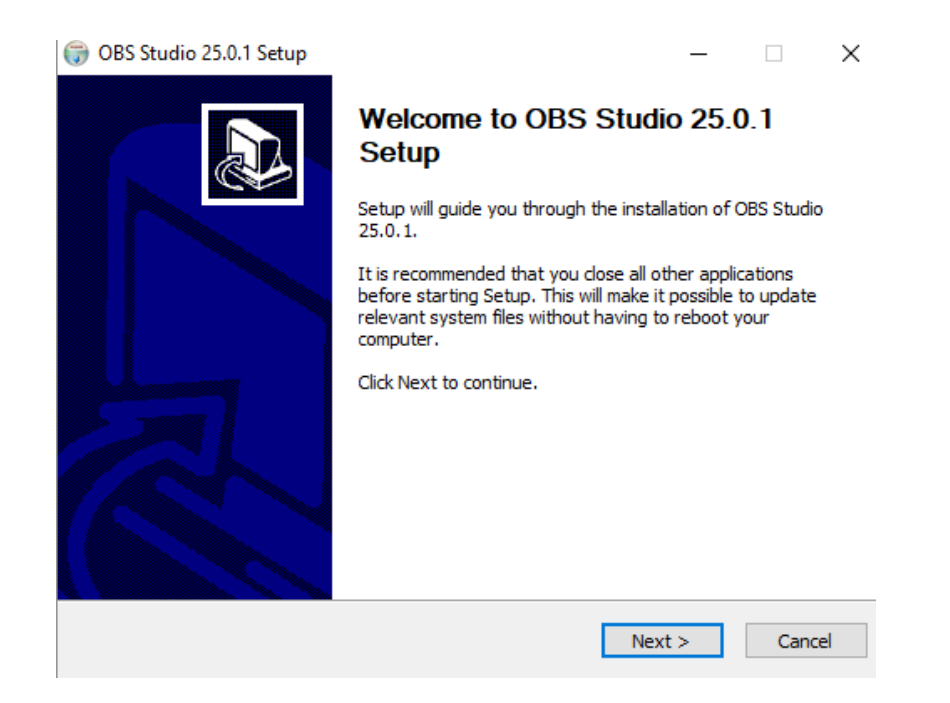

4. Search for OBS in the windows search bar

1. Search for OBS in the windows search bar and click on OBS studio.

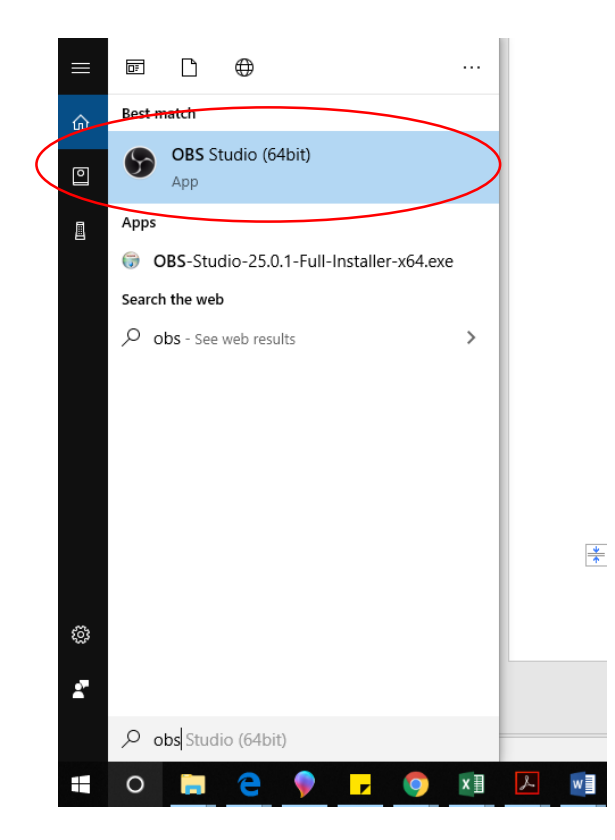

## Next step

2. The following window will open. Go to sources and click on '+' button

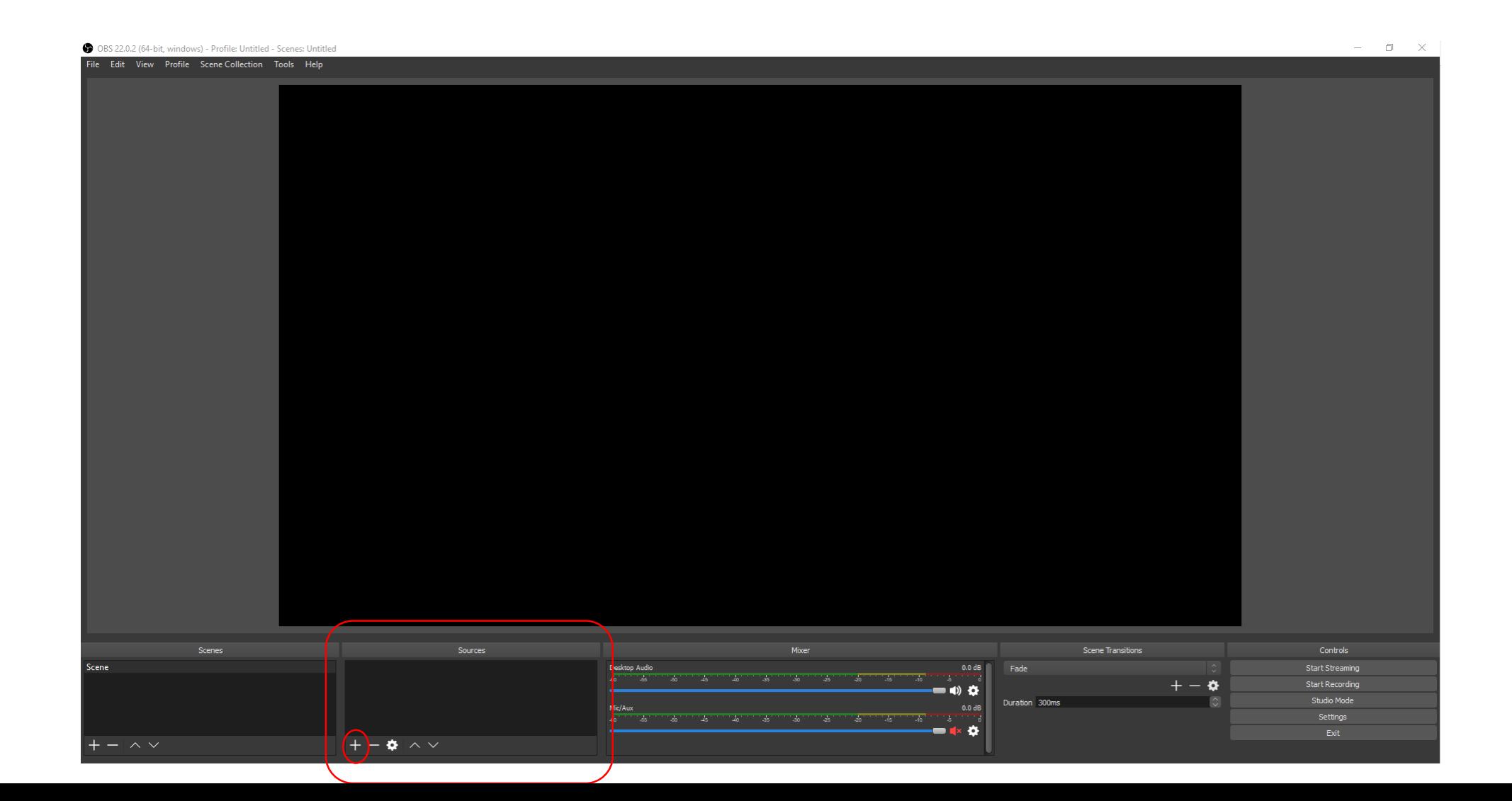

OBS 25.0.1 (64-bit, windows) - Profile: Untitled - Scenes: Untitled

File Edit View Profile Scene Collection Tools Help BACKUP-Using OBS Screen Recording Software.pptx - PowerPoint Cecil, J. | Q. Share Design Transitions Animations Slide Show Review View Acrobat Q Tell me what you want to do Layout COBS 25.0.1 (64-bit, windows) - Profile: Untitled - Scenes: Untitled  $\sqcup$  $\times$  $\overline{\phantom{0}}$ **MEI** Reset New B / U S File Edit View Profile Scene Collection Tools Help Section \*  $Silde^{-}$ Clipboard  $\sim$ Occupation on a major - holds under-speed and at Thomas **Kill BOY** ∸⊷ವ Record<br>11 November 1981<br>And the communication or Monte Areas  $\sim$  30 km  $^{-0.01\,\mathrm{EW}}_{\sim 0.0\,\mathrm{EW}}$  . P Dipelves to used  $O$  H  $000$ 41 19 *<u><i><u><b>Thomas</u>*</u> **Scenes** Sources **Audio Mixer** Controls Display Capture @ @ Desktop Audio icene  $0.0$  dB  $\begin{picture}(180,10) \put(0,0){\line(1,0){10}} \put(0,0){\line(1,0){10}} \put(0,0){\line(1,0){10}} \put(0,0){\line(1,0){10}} \put(0,0){\line(1,0){10}} \put(0,0){\line(1,0){10}} \put(0,0){\line(1,0){10}} \put(0,0){\line(1,0){10}} \put(0,0){\line(1,0){10}} \put(0,0){\line(1,0){10}} \put(0,0){\line(1,0){10}} \put(0,0){\line(1,0){10}} \put(0$ o **Start Recording** Duration 300 ms Studio Mode 0.0 dB Mk Mar **Sellings** −∢⊙  $+-\circ -\circ$  $\sim$  $\overline{\phantom{a}}$ LIVE: 00:00:00 REC: 00:00:00 CPU: 0.7%, 60.00 fps  $\text{side 7 of 8} \quad \boxed{2}$  $+ 64%$  F  $\triangleq$  Notes **L** Comme 6:41 PM  $\rho$  Type here to search  $\circ$ ≃ 학 oз lw∃ △ 10 % 3/2//2020 Audio Mixer **Scene Transitions** Controls Scenes Sources  $\Box$  Display Capture  $\circ$   $\Box$ Desktop Audio  $0.0 dB$ Scene Fade **Start Streaming** न्द्रा  $\frac{1}{2}$  ,  $\frac{1}{2}$  ,  $\frac{1}{2}$  ,  $\frac{1}{2}$ **Tara** ≎ **Start Recording** ■ ♦ ☆  $\hat{\mathbf{C}}$ Duration 300 ms Studio Mode  $0.0<sub>dB</sub>$ Mic/Aux  $\frac{1}{40}$  and  $\frac{1}{40}$ Settings ▬ቀ› ⇔ Exit  $+-\alpha \sim$  $\sim$   $\sim$ 

 $\Box$ 

 $\times$ 

Select 'Display capture'

–

Saving your file as mp4 Under File menu option, click on 'Settings' (as shown).

#### OBS 22.0.2 (64-bit, windows) - Profile: Untitled - 9

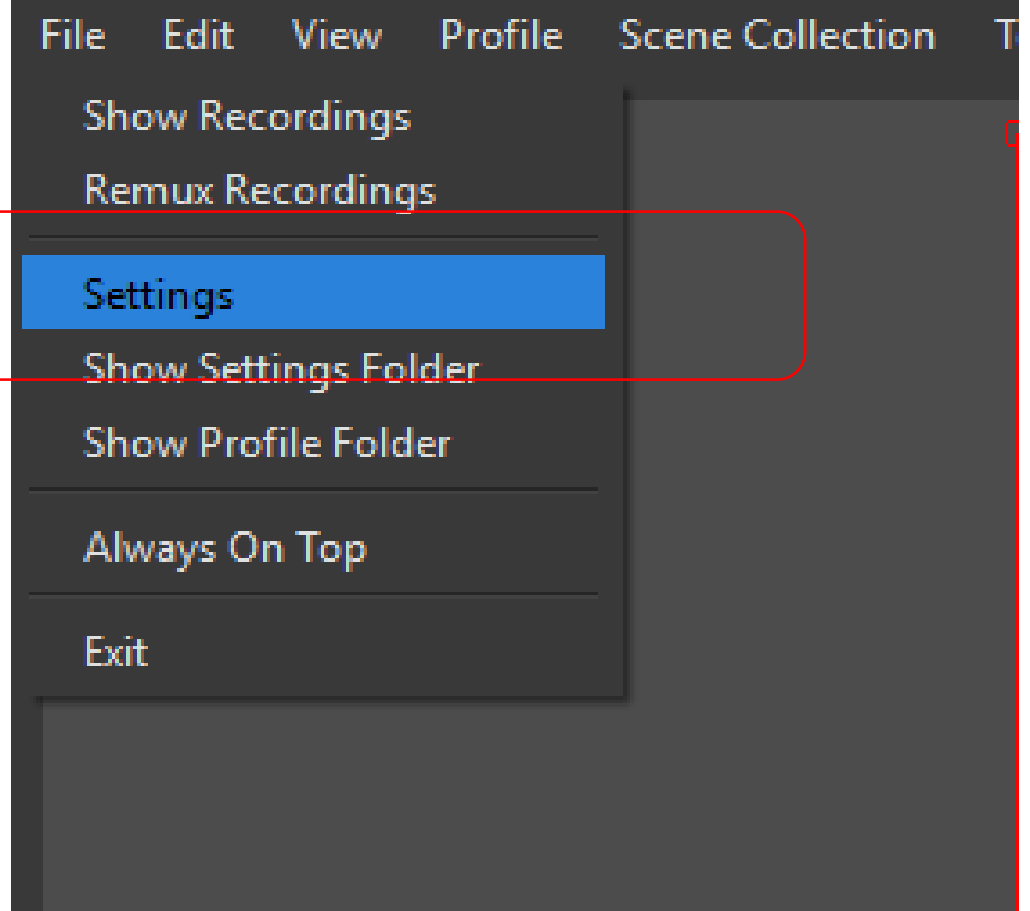

#### Next steps Click on Output and change the Recording Format to "mp4" (see #1)

You can also change where you want to save your recording by changing it in "Recording Path" (see #2)

# 1

#2

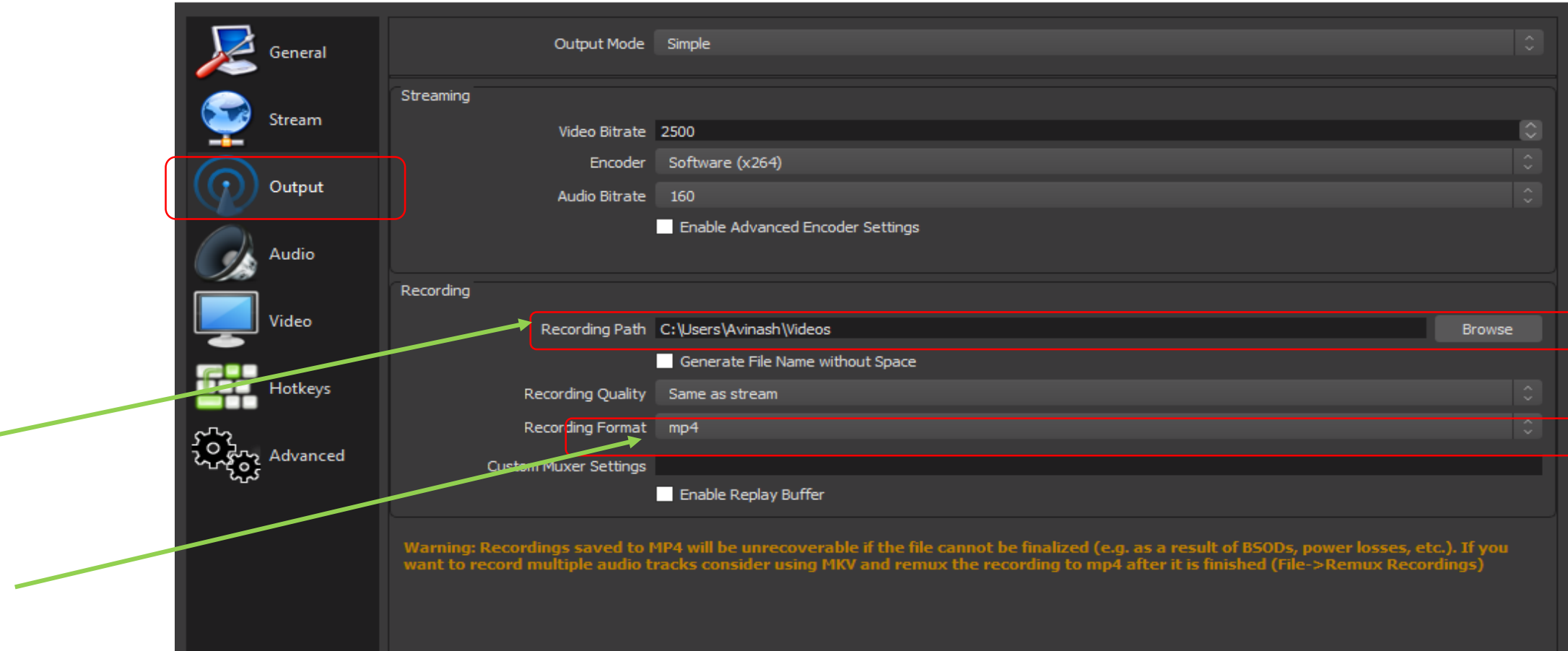

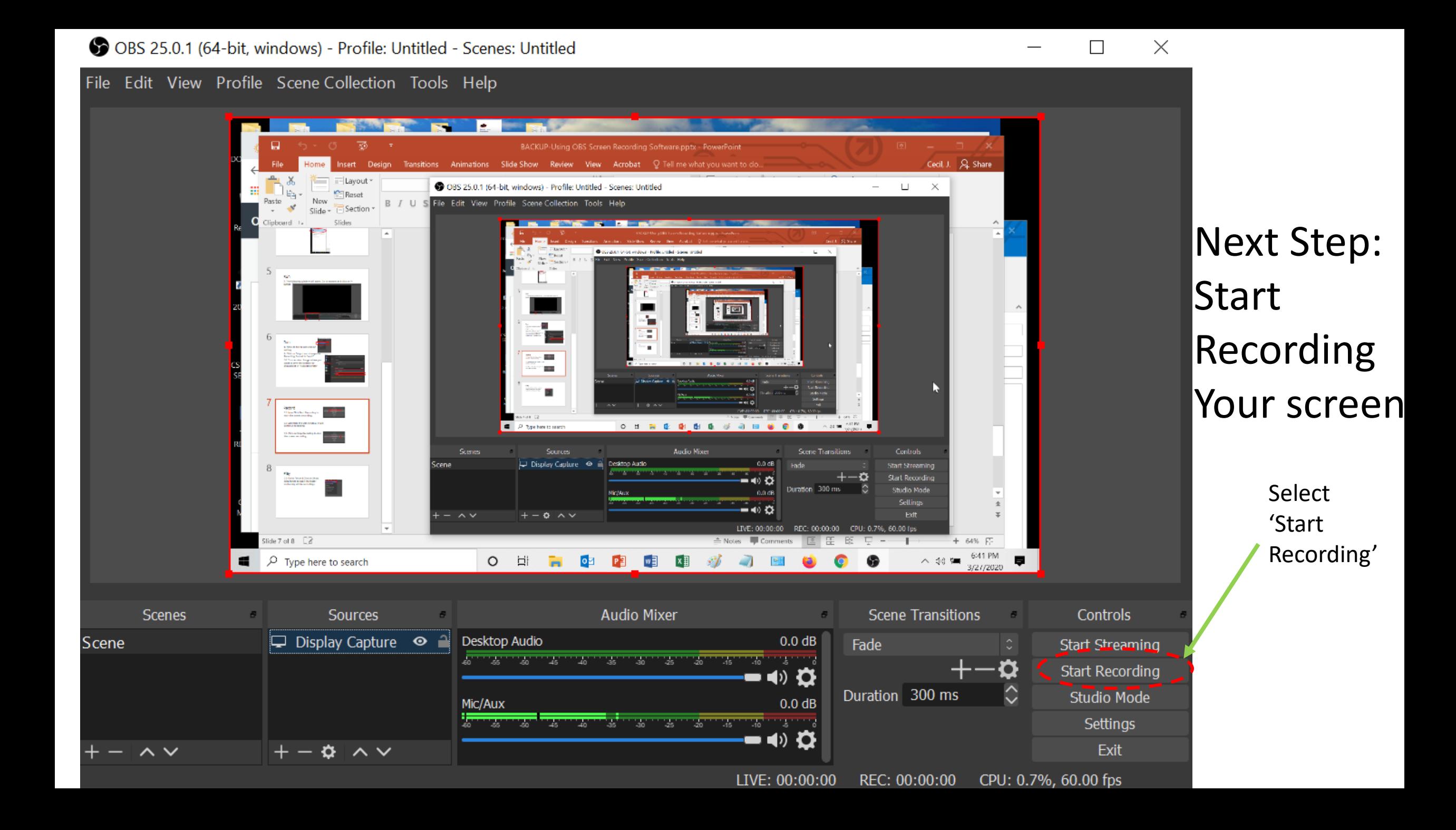

#### OBS 25.0.1 (64-bit, windows) - Profile: Untitled - Scenes: Untitled

File Edit View Profile Scene Collection Tools Help

Scene

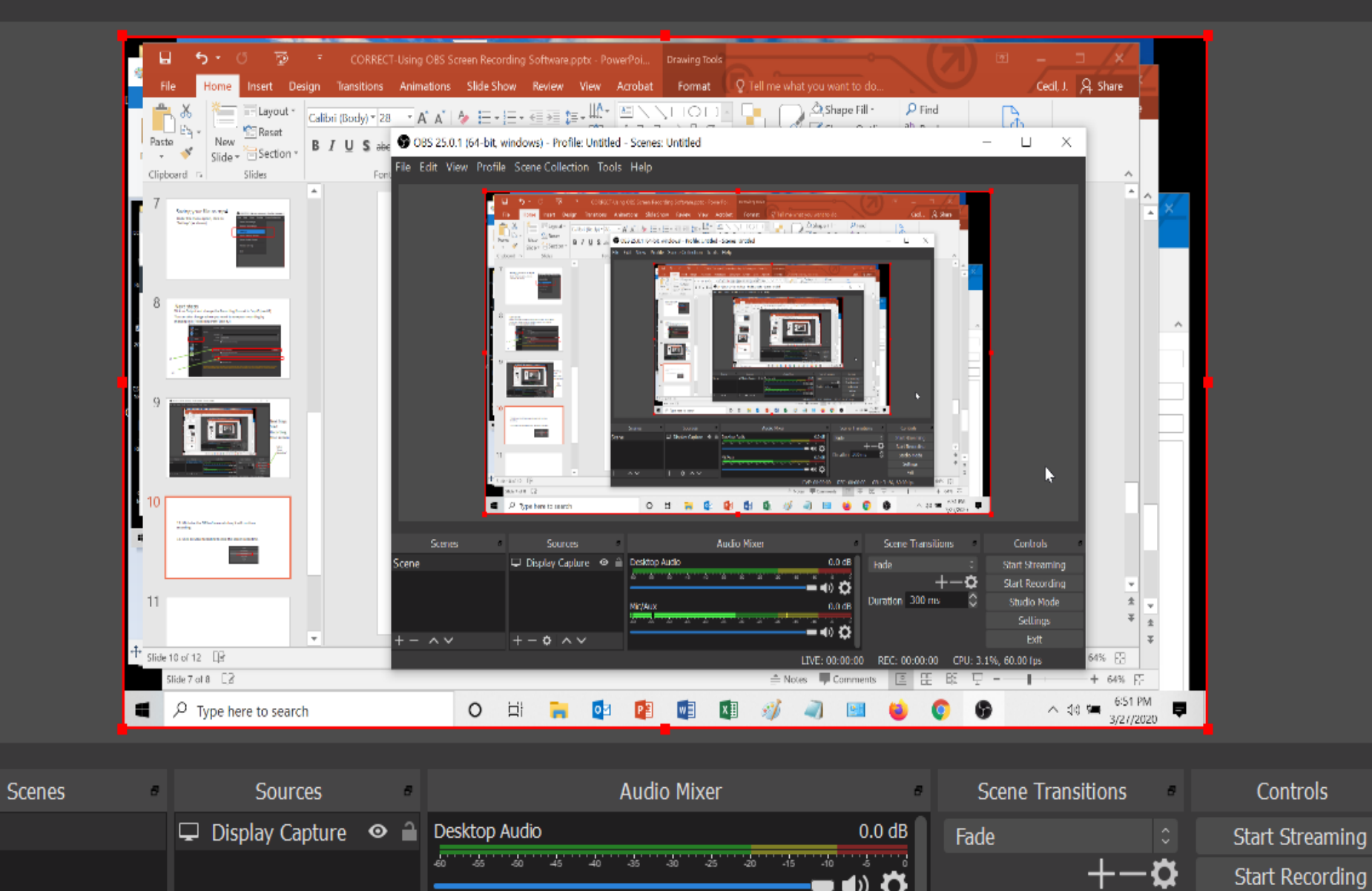

Duration 300 ms

Click on this Horizontal line

 $\times$ 

 $\Box$ 

Studio Mode

(to Minimize the OBS software window So that you can see the source screen, your powerpoint)

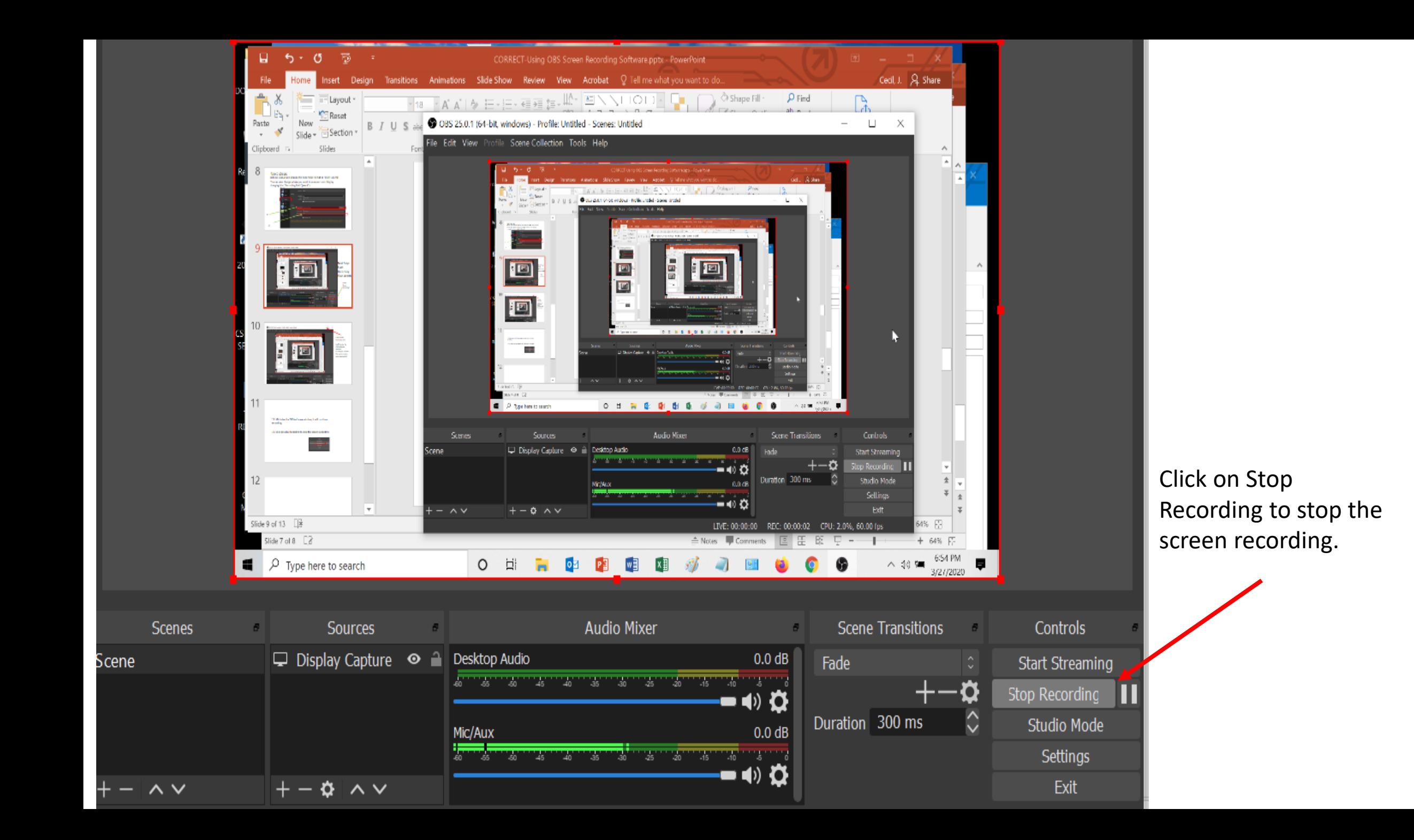

## Last Steps

Go to File and Click on 'Show Recordings' to open the folder containing all the recordings.

Run your recording

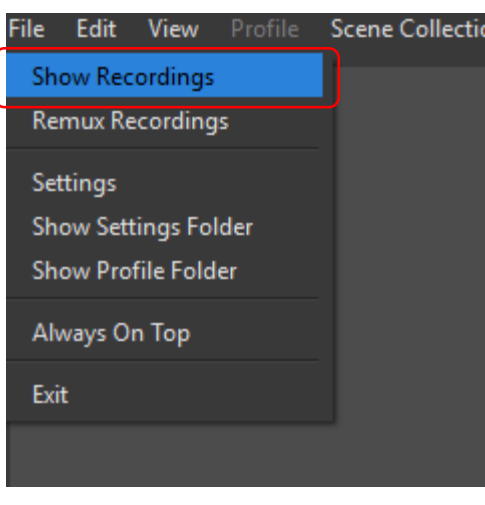